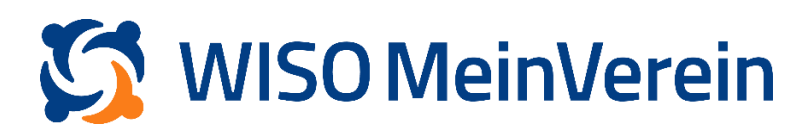

## :buhl

## **PayPal-Konto anbinden**

Um Ihr PayPal Konto in WISO MeinVerein Web einbinden zu können, fügen Sie ein neues

Konto hinzu.

## **Schritt-für-Schritt-Anleitung**

- 1. Gehen Sie in den Bereich "Finanzen" –> "Bank & Kasse".
- 2. Klicken Sie auf das orangene "+" hinter "Bank & Kasse" um den Prozess zum hinzufügen eines neues Kontos zu starten.

Bank & Kasse

3. Wählen Sie nun "PayPal" als Bank aus.

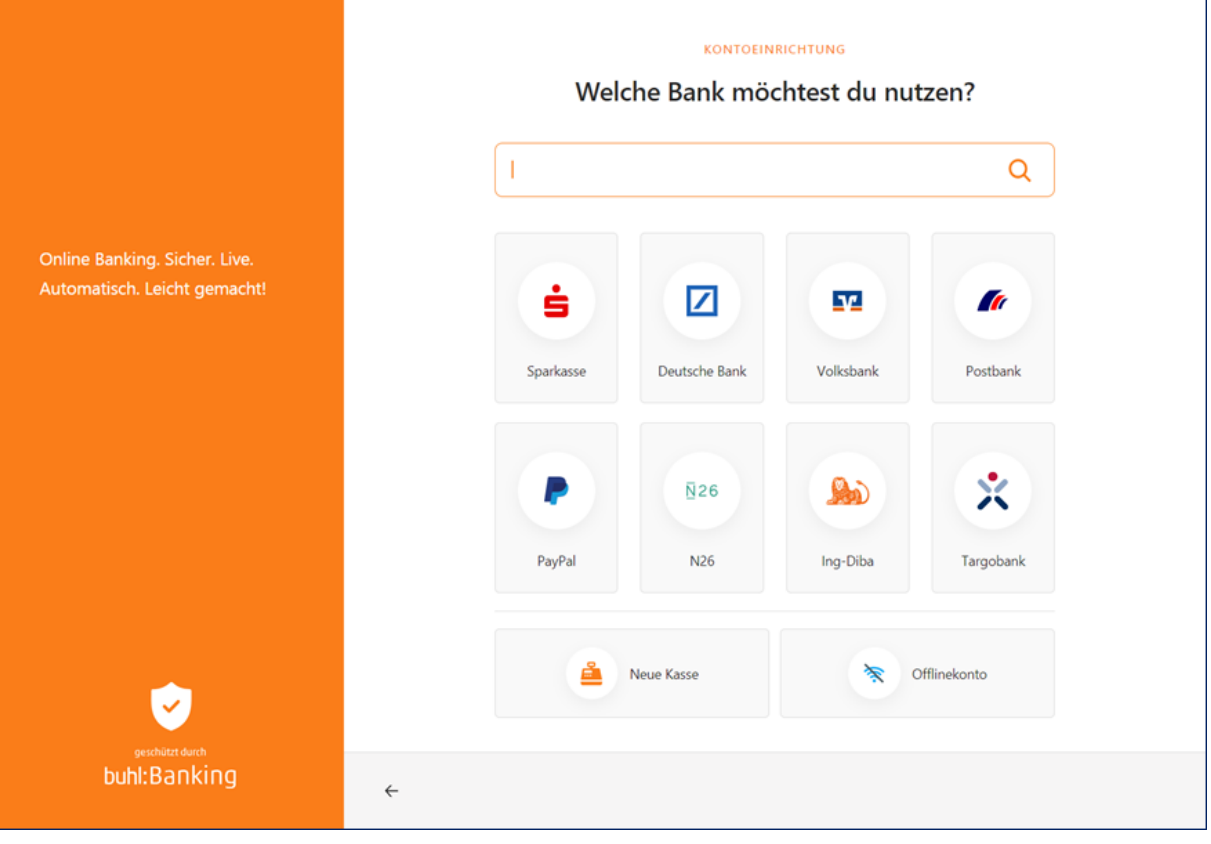

4. Dadurch öffnet sich folgendes Fenster:

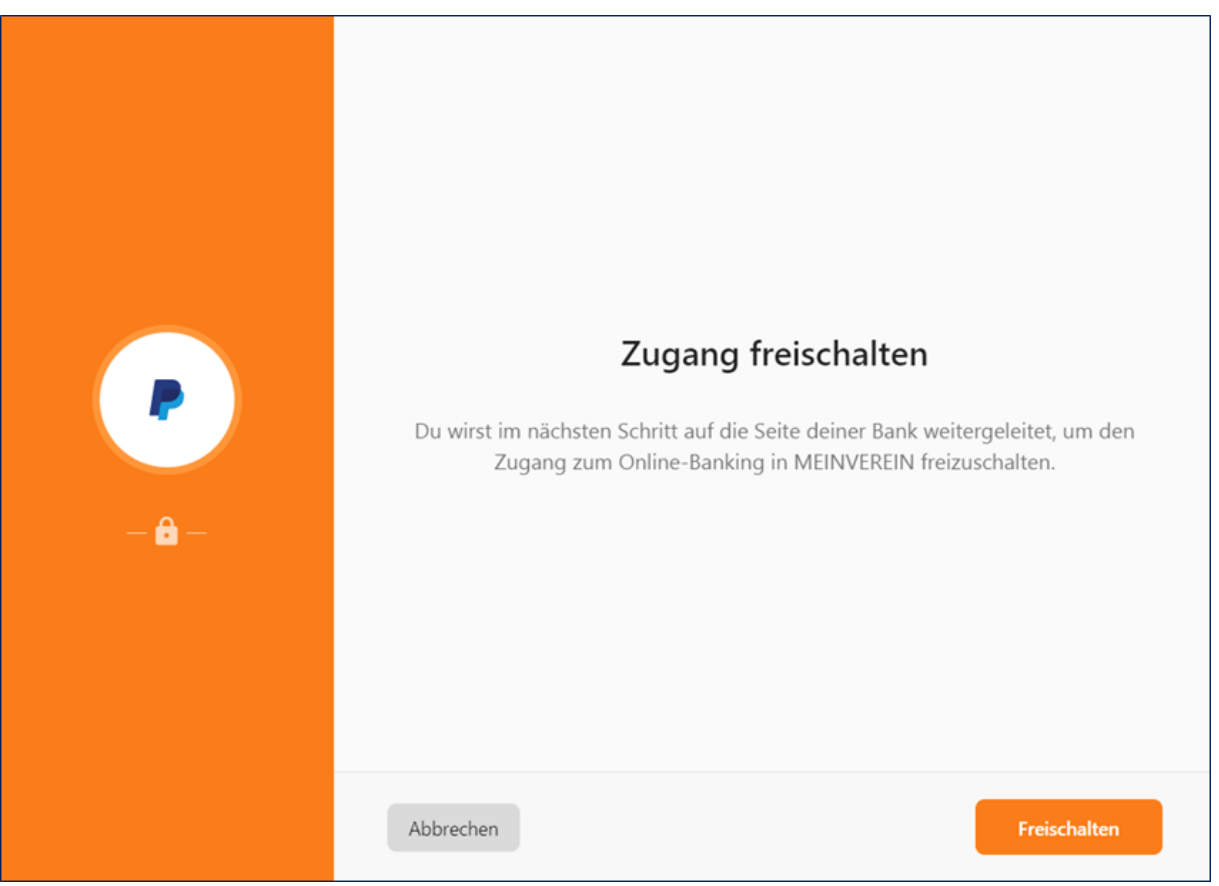

5. Mit Klick auf "*Freischalten*" öffnet sich ein neues Browser-Fenster oder ein neuer

Browser-Tab mit folgender Ansicht:

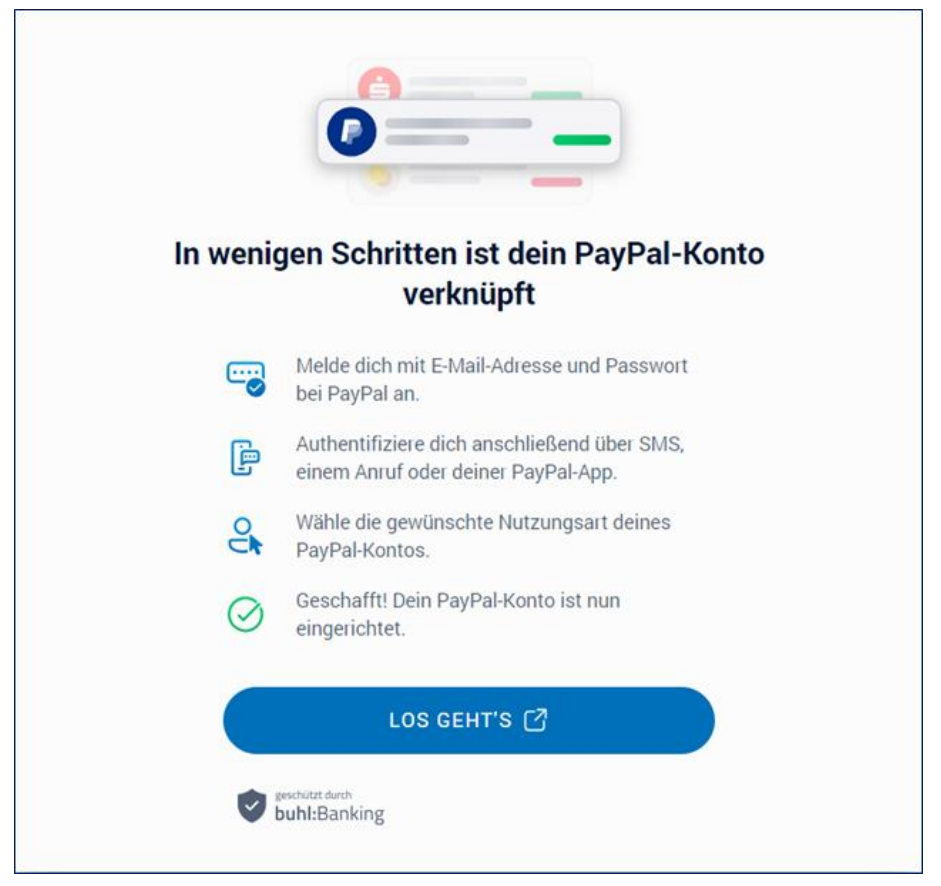

6. Klicken Sie auf *"LOS GEHT'S*" und es öffnet sich erneut ein neues Browser-Fenster oder ein neuer Browser-Tab, in welchem Sie auf die PayPal-Seite geleitet werden.

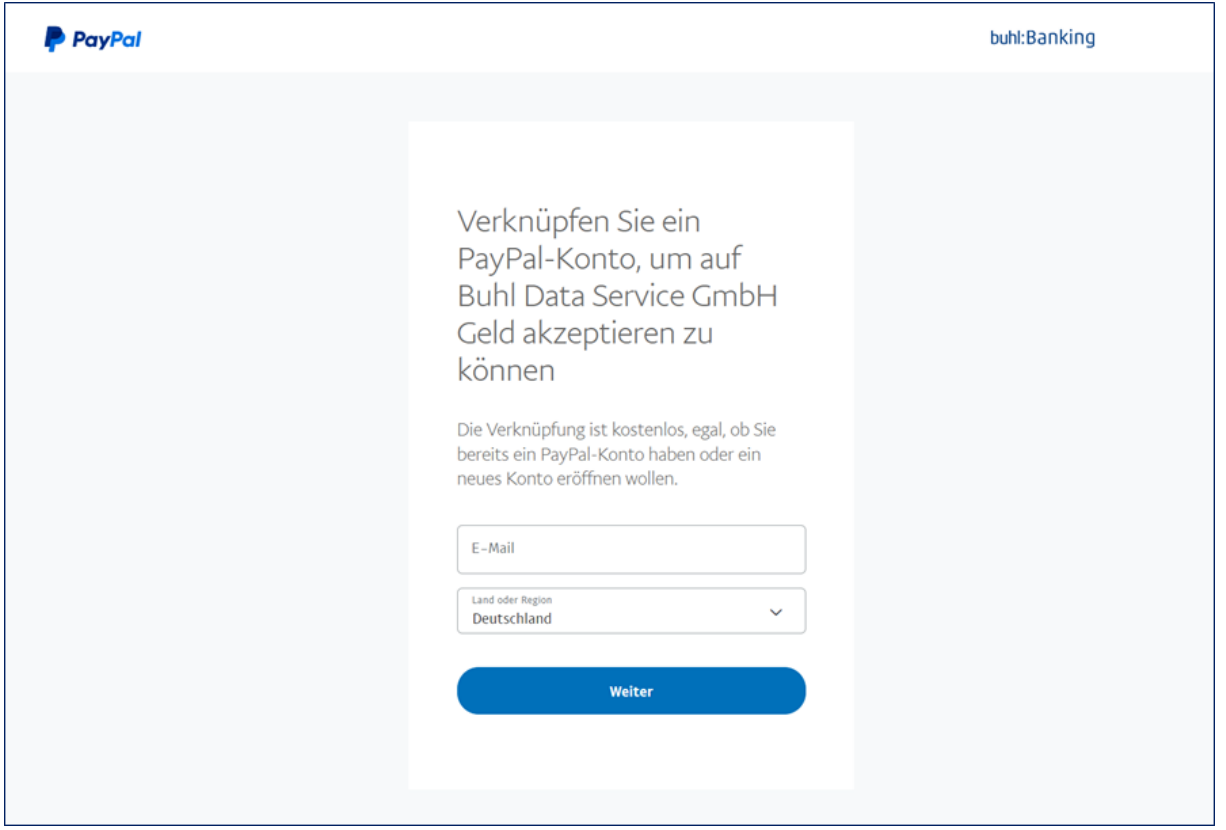

- 7. Geben Sie dort Ihre Daten ein und wählen Sie hier bitte die für Ihren Verein zutreffende Form.
- 8. Anschließend erhalten Sie die Bestätigung, dass die Anmeldung erfolgreich war.

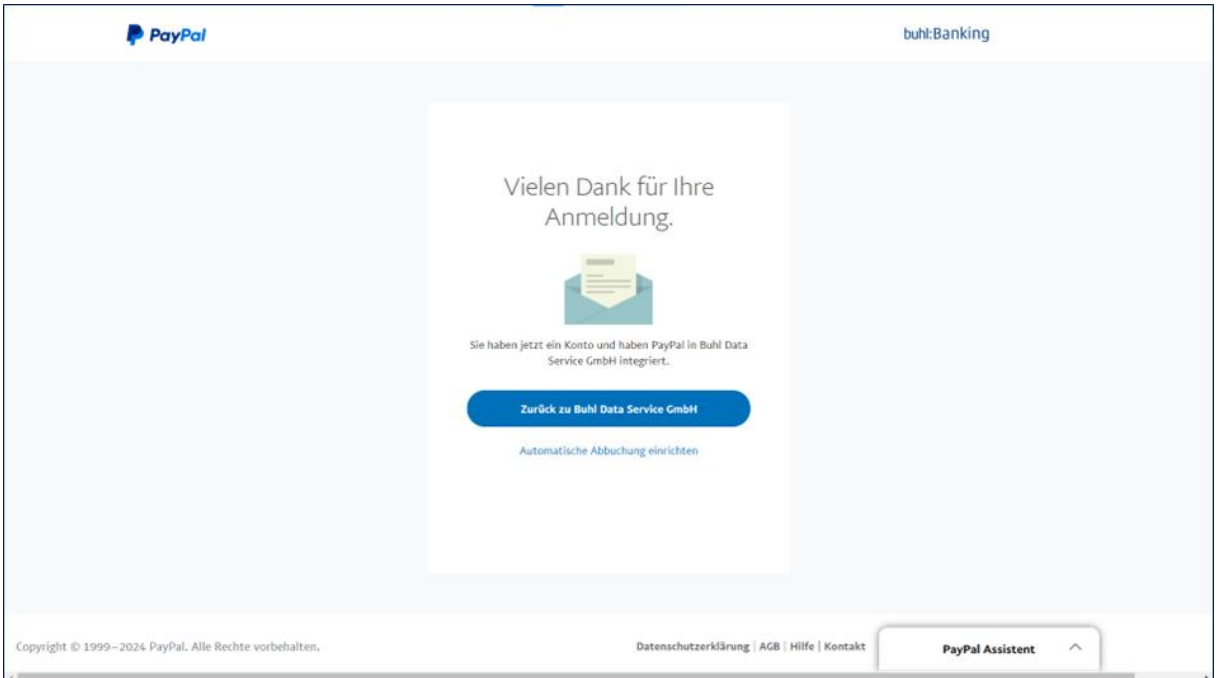

9. In Ihrem Browser sollten Sie oben nun folgende Ansicht haben:

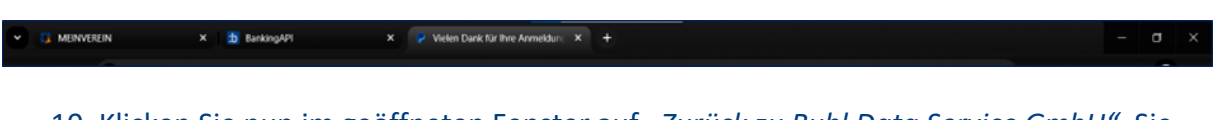

10. Klicken Sie nun im geöffneten Fenster auf "*Zurück zu Buhl Data Service GmbH"*. Sie gelangen nun von der PayPal-Seite zurück zur Mein-Verein-Seite mit folgender Ansicht:

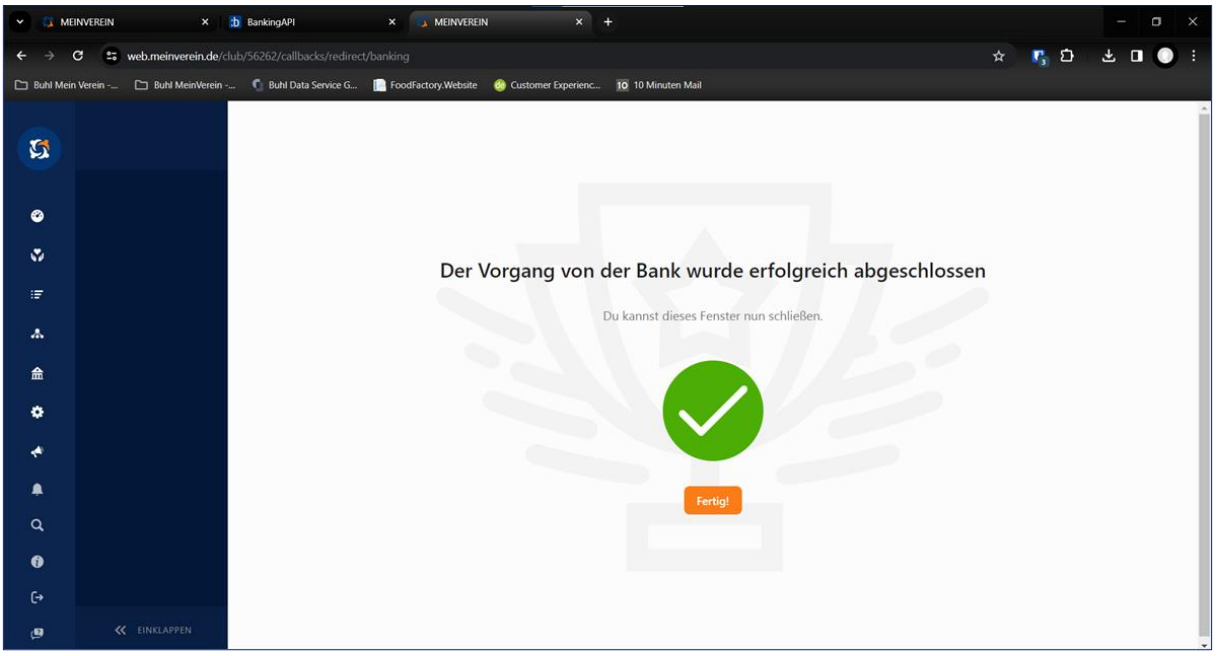

**ACHTUNG!** Um den Vorgang derzeit vollständig abzuschließen, ist es unbedingt erforderlich, dass Sie, nachdem Sie diese Ansicht erhalten haben, in den **ursprünglichen Tab** von MeinVerein wechseln:

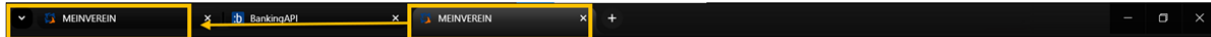

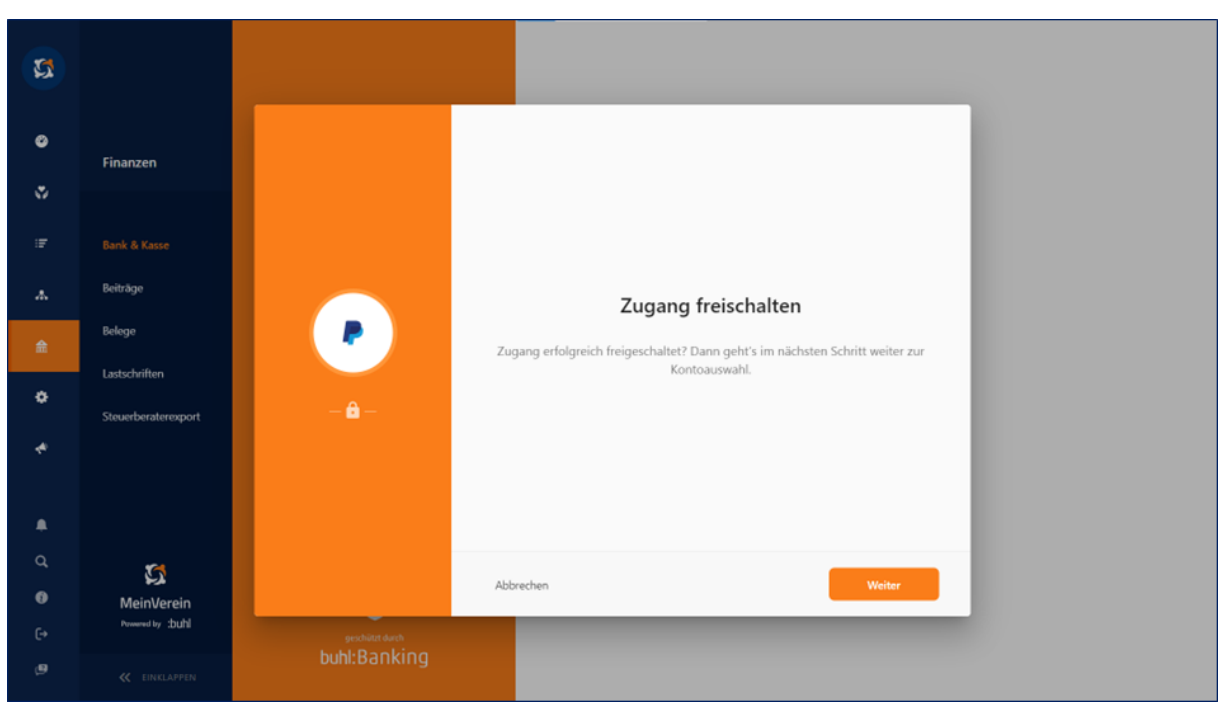

11. In der dortigen Ansicht bestätigen Sie den Vorgang nochmals mit Klick auf "Weiter".

12. Anschließend klicken Sie nochmals auf "Weiter", um die Kontoeinrichtung final abzuschließen. Das Konto wird nun als Konto-Kachel in Ihrer Kontenübersicht unter "*Bank & Kasse*" gelistet.

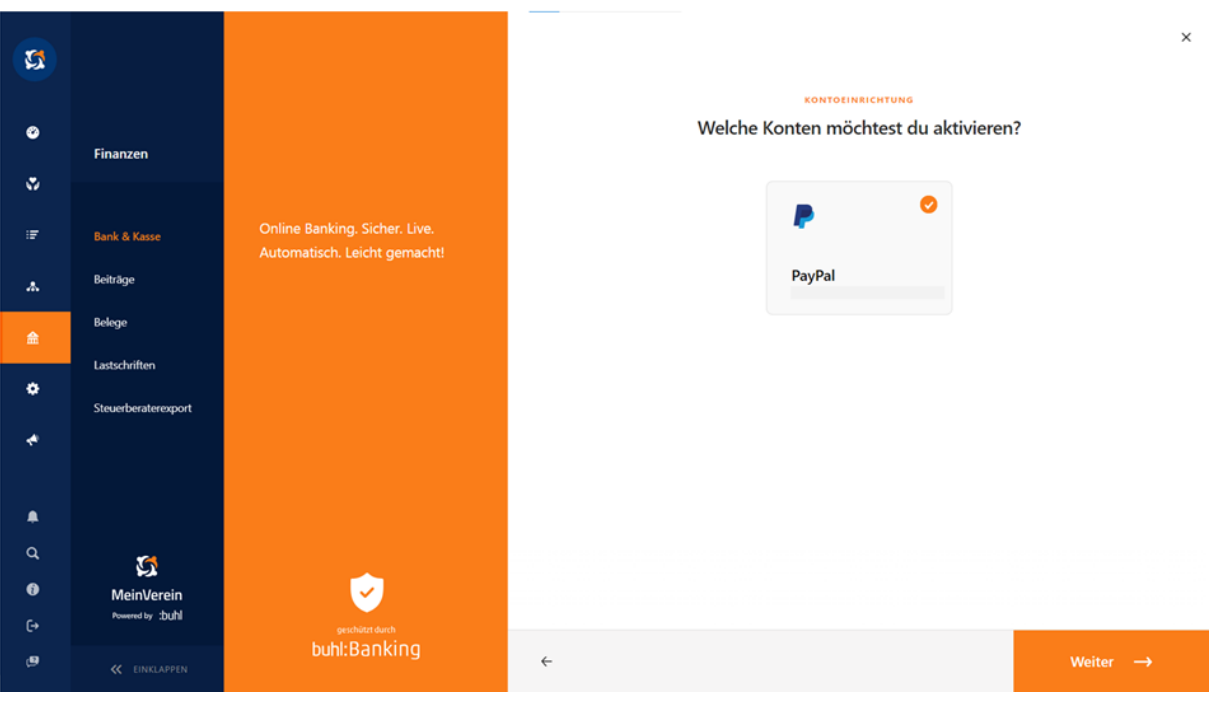